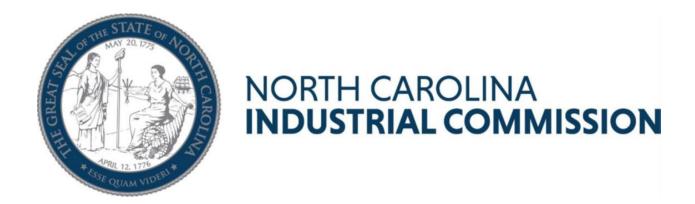

North Carolina Industrial Commission (NCIC)

# **EDI Claims**

**Trading Partner Profile Registration Instructions** 

**Revised Date: 1/10/2022** 

# **Table of Contents**

| Overv | /iew:                                                          | 3  |
|-------|----------------------------------------------------------------|----|
| Acces | sing and Creating an Account for the Trading Partner Profile:  | 4  |
| How t | to complete a New NCIC EDI Claims Trading Partner Profile:     | 5  |
| ED    | l Sender:                                                      | 5  |
| 1.    | Preparer Contact Information:                                  | 5  |
| 2.    | Primary/Secondary Contact for EDI Implementation/Setup:        | 5  |
| 3.    | Insurer(s):                                                    | 6  |
| 4.    | Claim Administrator(s):                                        | 7  |
| 5.    | Filing Method:                                                 | 11 |
| 6.    | Comments:                                                      | 11 |
| 7.    | Submit the NCIC EDI Trading Partner Profile:                   | 11 |
| How 1 | to Update an Existing NCIC EDI Claims Trading Partner Profile: | 12 |
| A.    | To Update Insurers or Claim Administrators:                    | 12 |
| В.    | To Update Additional Sections of the Trading Partner Profile:  | 12 |
| C.    | To Change Sender ID:                                           | 13 |
| NCIC: | Trading Partner Profile Registration Fmail Example             | 14 |

#### Overview:

This NCIC EDI Trading Partner Profile Registration provides each trading partner with the ability to create and submit a New Profile or an Updated Trading Partner Profile. This form will uniquely identify a trading partner as the sender of the data, how the data will be sent, the business & technical contacts, and the demographics for the Insurers and Claim Administrators.

Upon *completion* of the EDI Trading Partner Profile online, an auto response email will be sent to the primary contact and to the NCIC. This will serve as notification to all parties of the EDI Trading Partner information for NCIC EDI. Please see the email example in the <a href="NCIC Trading Partner Profile Registration">NCIC Trading Partner Profile Registration</a> Email Example section at the end of this document.

Upon *approval* of the EDI Trading Partner Profile by the NCIC, the EDI Support Team will contact the contacts to indicate when the profile or profile update will become effective for EDI reporting.

The following provides information for accessing and completing a NEW or UPDATED NCIC EDI Trading Partner Profile.

#### Accessing and Creating an Account for the Trading Partner Profile:

In order to access and complete a Trading Partner Profile, the Trading Partner will need to sign into <u>ISO's</u> <u>Trading Partner Registration system</u> (if previously registered).

If this is the *first time* accessing the ISO's Trading Partner Registration system, create an account by clicking on the 'Get Started' button. Once the 'Get Started' button is selected, enter your e-mail address and choose a password for your new account.

After your account has been created, a message will be sent to the specified e-mail address from: www-data@wccapture.com with an activation code to activate your account. Once the activation code is obtained, enter the code in the 'Activation Code' box and click 'Continue'.

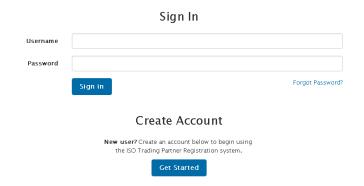

Once signed in the Trading Partner will have the option to create a new profile if it's the first time or update a previously submitted profile. Any previously submitted Trading Partner would be available on the below screen:

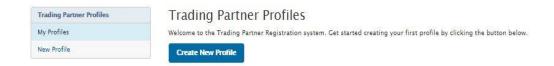

The Trading Partner Profile Registration system is made up of the following sections (shown on right) which will be explained in the How to complete a New NCIC EDI Claims Trading Partner Profile section below:

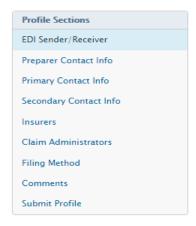

#### How to complete a New NCIC EDI Claims Trading Partner Profile:

To create a New Profile, click on the 'Create New Profile' button.

Required fields are indicated throughout the instructions in bold formatting. Upon clicking on the 'Continue' button or 'Next Page' button, any required fields that are not completed will be noted with a red box around the required field.

When filling out the profile, if you see a reference to a DN, e.g., Insurer Name (DN0007), this will indicate that the information requested is a Data Element (DN) that is part of the Claims EDI report and will be reported to NCIC in EDI reports.

#### EDI Sender:

This section provides identifying information about the Master Trading Partner (Sender).

- **Sender Master FEIN:** Enter the Federal Employer Identification Number (FEIN) of your business entity. Please enter 9 digits with no punctuation.
- Sender Postal Code: Enter the Postal Code (Zip+4) of your business entity. Please enter 9 digits with no punctuation. Once Sender Master FEIN and Sender Postal Code fields are populated click on 'Continue'.
- **Company Name:** Enter the Company Name of the EDI Sender. The Company Name should be the entire name as listed on any licensing/registration applications filed with the NCIC and not an acronym.
- **Company Type:** Please select the Company Type of the EDI Sender from the options available in the dropdown.
- **Group FEIN:** This will be automatically populated with the Sender Master FEIN entered in the previous screen. Group FEIN will be utilized to allow a sender/company that purchased another company to be able to update the Claim Admin FEIN, etc. on a given claim in the same group even though they will have a different Sender ID (FEIN/PC).

Note: Sender Master FEIN and Sender Postal Code should be the same as those that the Trading Partner will use as the Sender ID (DN0098) in the Header Record of all its EDI transmissions. Once the Company Name is populated and the Company Type is selected, click on 'Next Page'.

## 1. Preparer Contact Information:

This section provides identifying information about the person completing the EDI Trading Partner Profile.

- Preparer Name: Enter the contact name of the person completing the EDI Trading Partner Profile.
- **Preparer Job Title**: Enter the preparer's job title.
- **Preparer Address, City, State,** and **Zip:** Enter the preparer's address.
- **Preparer Phone** and Fax: Enter the preparer's phone and fax number.
- **Preparer Email:** Enter the preparer's email address.

## 2. <u>Primary/Secondary Contact for EDI Implementation/Setup:</u>

This section provides the ability to identify individuals within your business entity who can be used as the main contacts for this trading partner profile. Two types of contacts should be identified: one

for business practices and issues, and one for technical issues. Enter the information below for both a business and technical contact that is the main contact for your company. In the event there is any communication on the EDI reporting, claims, requirements, etc., these contacts will be notified. The first contact entered will be the primary contact. If the primary contact is the same as the preparer, click on the 'Copy from Preparer' button:

• Contact Name: First, Middle, Last, Suffix

• Job Title: Contact's Job Title

• Contact Address Line 1, Address Line 2, City, State, Zip

• Contact Phone, Fax, Email

# 3. <u>Insur</u>er(s):

This section of the form identifies the trading partners using this Sender to transmit data electronically to the NCIC. At least one Insurer is required for a new trading partner profile. If the Sender is also an Insurer, add an Insurer with the Sender's information. If there is more than one Insurer, complete an Insurer section for each one. Provide the full Insurer Legal Name (DN0007), Insurer FEIN (DN0006) and Insurer Type for each Insurer (Insurer or Self-Insurer) for whose claims the Sender will be transmitting data. NCIC will notify the Sender of any discrepancy between the identifying information entered and the NCIC's present records. This list will be used to reconcile identification tables, and it will be used as part of the edit on Insurer FEIN to match the NCIC's database. Complete an UPDATED NCIC EDI Trading Partner Profile to add or remove subsidiaries.

: This button is used to allow you to access the entry to add new Insurer on a NEW or UPDATED EDI Trading Partner Profile.

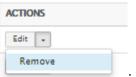

: This button is used to allow you to remove the last Insurer that was entered during the current EDI Trading Partner Profile submission.

#### A. To 'Add an Insurer':

- Click on the 'Add Insurer' button
- Enter the applicable Insurer information. Required fields are highlighted in red below; Insurer FEIN, Insurer Name and Insurer Type:

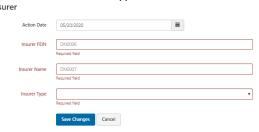

#### B. To continue 'Adding Insurers':

- Click the 'Add Insurer' button again, otherwise proceed to the Add Claim Administrator(s) section.
- By clicking 'Add Insurer' another Insurer entry will be presented (# 2 in this case).
   Complete the required information and repeat the process to add the Self-Insurer until completed, and then move to the Claim Administrator section.

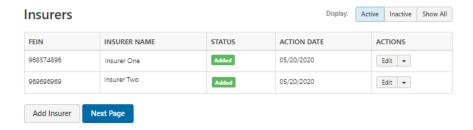

- C. To remove the last Insurer entered during the entry of the profile:
  - Click on the downward arrow alongside the 'Edit' button in the Action column of the Insurer and select 'Remove'.

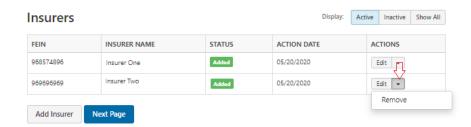

 Once selected, then a confirmation message appears such as the following (using above example):

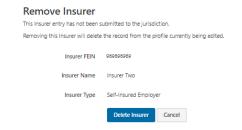

 Then to confirm you wish to delete this entry just added, click on the 'Delete Insurer' button and the entry that has not been submitted previously, (i.e. was just added when editing), then is deleted.

## 4. Claim Administrator(s):

Provide the Claim Administrator's information that will correspond to that of the Claim Administrator recorded on the claim(s) that will be reported by the Sender (Trading Partner). If the

claim administrator is the same entity as the Sender, then enter the Sender claim contact information. This information will be used to identify and reconcile Trading Partner relationships. It is understood that this list will have entries added or removed from time to time for which an updated report should be sent to the NCIC as outlined within this document.

: This button is used to allow you to access the entry to add a new Claim

Administrator on a NEW EDI Trading Partner Profile or to add Claim Administrators on an UPDATED EDI Trading Partner Profile.

: This button is used to allow you to remove the last Claim Administrator that was entered during the current EDI Trading Partner Profile submission.

#### D. To 'Add a Claim Administrator':

ACTIONS

Click on the 'Add Claim Admin' button and enter the applicable Claim Administrator information. Required fields are highlighted in red below; Claim Administrator FEIN (DN0187), Claim Administrator Name(DN0188), Claim Administrator Information/Attention Line (DN0135), Claim Administrator Office Contact Name, Claim Administrator Claim Office Phone Number, Claim Administrator Office Contact Email, Claim Administrator Mailing Address (DN0010), Claim Administrator Mailing Secondary Address, Claim Administrator Mailing City (DN0012), Claim Administrator Mailing State Code(DN0013), Claim Administrator Mailing Postal Code (DN0014), Claim Administrator Physical Address, Claim Administrator Physical Secondary Address, Claim Administrator Physical City, Claim Administrator Physical State Code, Claim Administrator Physical Code (DN0200).

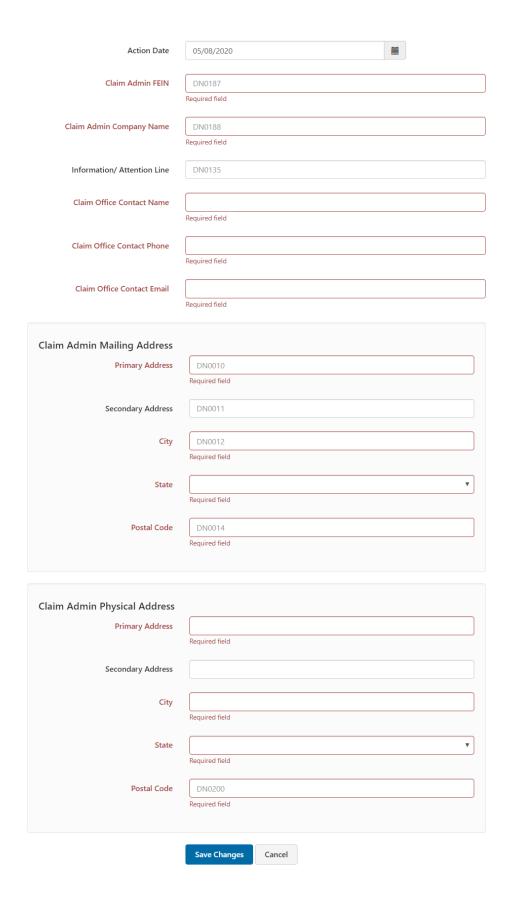

## E. To continue 'Adding Claim Administrators':

- Click the Add Claim Admin button otherwise proceed to complete the EDI Trading Partner Profile.
- By clicking 'Add Claim Admin' another Claim Admin entry screen will be presented (# 2
  in this example). Complete the required information and repeat the process to add the
  Claim Administrators until completed, and then proceed to complete the EDI Trading
  Partner Profile.

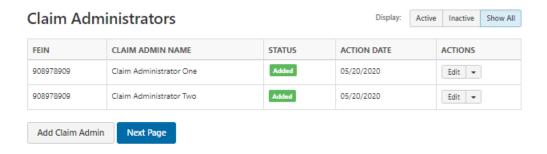

## F. To remove the last Claim Administrator entered:

• Click on the downward arrow alongside the 'Edit' button in the Action column of the Claim Administrator and select 'Remove'.

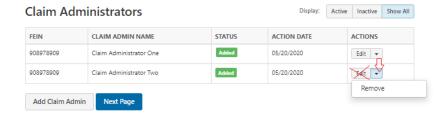

 Once selected, then a confirmation message appears such as the following (using above example):

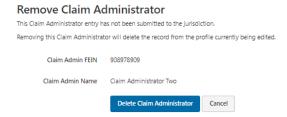

Then to confirm you wish to delete this entry just added, click on the 'Delete Claim
Administrator' button and the entry that has not been submitted previously, (i.e. was
just added when editing), then is deleted.

#### 5. Filing Method:

At least one method required.

- **EDI Vendor:** If you are using an EDI Vendor to submit your EDI reporting, complete this section. First click the 'radio button' beside EDI Vendor. Then enter the Vendor Company Name: Enter the Vendor's Company Name.
- **Jurisdiction Web Entry**: Select Jurisdiction Web Entry if Sender will not be using an EDI Vendor and will be reporting reports manually using the Jurisdiction's Vendor Web Entry system.
- **Direct SFTP:** Select Direct SFTP if Sender will be exchanging EDI files directly with the NCIC's vendor using SFTP.
- Once the filing method to file EDI Claims to NCIC for your company is selected, then enter the following information:

**Contact Name:** Enter the Vendor's Contact Name.

**Phone**: Enter the Vendor's Phone Number. **Email**: Enter the Vendor's Email Address.

#### 6. Comments:

Please include any comments in this section. Clicking on 'Next Page' will direct you to the 'Submit Profile' section.

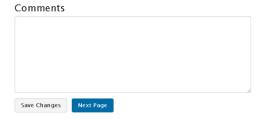

#### 7. Submit the NCIC EDI Trading Partner Profile:

The 'Submit Profile' button from the Submit Profile section must be clicked on in order to submit the trading partner profile. An email confirmation will be generated per the example in the <a href="NCIC Trading Partner Profile Registration Email Example">NCIC Trading Partner Profile Registration Email Example</a> section of this document. NCIC will respond via email on confirmation and approval of the NCIC EDI Trading Partner relationship.

Submit Profile

#### How to Update an Existing NCIC EDI Claims Trading Partner Profile:

To update a previously submitted Trading Partner Profile, select the 'Update' button in the "Actions" column of the Trading Partner Profile to be updated:

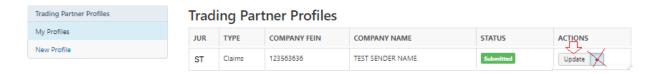

## A. <u>To Update Insurers or Claim Administrators:</u>

There are 3 options for updating Insurers (Insurer Section) and/or Claim Administrators (Claim Administrators Section) within the EDI Trading Partner Profile Update:

- Click the 'Add Insurer' button:

   Add Claim Admin
   to add a new Insurer or click on the 'Add Claim
   Add Claim Admin
   to add a Claim Administrator to your EDI Trading Partner
   Profile (one that has never been added or was added and removed).

  ACTIONS
- Click on 'Remove': Remove (drop-down of the 'Edit' button) then click on 'Mark Inactive': Mark Inactive , to set an Insurer or Claim Administrator from your EDI Trading Partner Profile that has been submitted to the NCIC previously as inactive.
- Click on the 'Edit' button: to update the Insurer or Claim Admin entry fields previously submitted to the NCIC.
- Once all updates necessary are completed, submit the profile update by selecting the 'Submit Profile' button:

  Submit Profile in the Submit Profile Section.

#### B. To Update Additional Sections of the Trading Partner Profile:

Edit +

ACTIONS

To update any of the other sections (EDI Sender, Preparer Contact Info, Primary Contact Info, Secondary Contact Info, and Filing Method) select the corresponding section and update the fields that need to be updated. Then provide a comment of any additional changes made in the Comments section.

• Once all updates necessary are completed, submit the profile update by selecting the 'Submit Profile' button:

Submit Profile in the Submit Profile Section.

# C. <u>To Change Sender ID:</u>

There is an option available to update any portion of the Sender ID (Sender FEIN or Sender Postal Code) of a previously submitted Trading Partner Profile.

Click on 'Change Sender ID' (drop-down of the 'Update' button) and you will be redirected to the Sender ID section where you may edit either the Sender FEIN or Sender Postal Code.

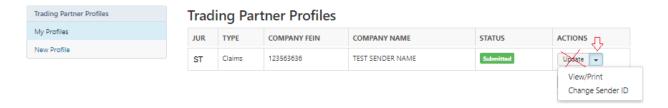

This will create a New Trading Partner Profile as it would be considered a New or different Sender.

Note: If all updates made to the existing Trading Partner Profile need to be canceled, in the Submit

Profile section, select the 'Cancel Updates' button:

Cancel Updates

## **NCIC Trading Partner Profile Registration Email Example**

Upon completion of the EDI Trading Partner Profile online, an auto response email will be sent to the primary contact and to the NCIC. This will serve as notification to all parties of the EDI Trading Partner information for EDI implementation. Below is an example of the NCIC EDI Trading Partner Profile registration. The information that is completed on the profile will be included in the email.

----Original Message-----

From: www-data@wccapture.com [mailto:www-data@wccapture.com]

Sent: Thursday, May 21, 2020 2:34 PM

To: ncicedi@ic.nc.gov

Cc : Preparer's Email; Primary Contact's Email here, Secondary Contact's Email here, Filing Method Contact's Email Here

Subject: EDI New Claims Profile NC - Your Company's Name here

----Original Message-----

-- Claims Electronic Data Interchange Profile --

Jurisdiction: NC EDI Profile: New

-- EDI Sender/Receiver (Primary Insurer/TPA) -

Company Name: Sender Trading Partner Name

Master FEIN: 968596859 Postal Code: 123451231 Group FEIN: 968596859

-- Preparer Contact Information --Preparer Name: Sandy Smith

Preparer Addr 1: 123 Business Drive

Preparer Title: Associate Claims Handler

Preparer Addr 2:

Preparer City: Jersey City Preparer State: NJ Preparer Zip: 07030

Preparer Phone: 123-456-9688 Preparer Fax: 123-334-96857

Preparer Email: prepareremail@company.com

-- Filing Information --Filing Method: EDI Vendor

Vendor Company: EDI Vendor Name Vendor Phone: 123-456-7890

Vendor Email: <a href="mailto:example@vendor.com">example@vendor.com</a>

-- Primary Contact for EDI Implementation/Setup --

Primary Contact Name: John Smith

Primary Contact Title: Business Systems Analyst Primary Contact Addr 1: 123 Example Ave

Primary Contact Addr 2:

Primary Contact City: Jersey City Primary Contact State: NJ Primary Contact Zip: 07310

Primary Contact Phone: 123-456-7890 Primary Contact Fax: 123-456-7891

Primary Contact Email: <a href="mailto:example@company.com">example@company.com</a>

-- Secondary Contact --

Secondary Contact Name: Maria Johnson Secondary Contact Title: Technical

Secondary Contact Addr 1: 123 Example Ave

Secondary Contact City: Jersey City Secondary Contact State: NJ Secondary Contact Zip: 07310

Secondary Contact Phone: 123-456-7895 Secondary Contact Fax: 123-456-7887

Secondary Contact Email: <a href="mailto:secondarycontact@company.com">secondarycontact@company.com</a>

-- Insurers --

-- Insurer (1) --

Action: Add Insurer Status: Active

Insurer FEIN (DN0006): 123456789 Insurer Name (DN0007): Example Insurer 1

Insurer Type: Insurer

-- Insurer (2) --

Action: Add Insurer Status: Active

Insurer FEIN (DN0006): 998557744 Insurer Name (DN0007): Example Insurer 2

Insurer Type: Insurer

-- Claim Administrators --

-- Claim Administrator (1) -- Action: Add

Claim Administrator Status: Active
Claim Admin FEIN (DN0187): 968596859

Claim Admin Name (DN0188): Legal Name of Claim Administrator Entity

Claim Admin Attention Line:

Office Contact Name: Claim Admin Representative Sandy Smith

Office Contact Phone: 208-898-7631

Office Contact Email

Mailing Primary Addr: 123 Example Ave

Mailing Secondary Addr:

Mailing City: Jersey City
Mailing State Code: NJ

Mailing Postal Code: 070374339 Physical Primary Address: P.O. BOX 123

Physical Secondary Address:
Physical City: Jersey City
Physical State Code: NJ

Physical Postal Code: 073101686